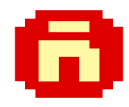

# **CÓMO USAR EL OVERLAY PICTURE EN ANDROID (Versión 1.1)**

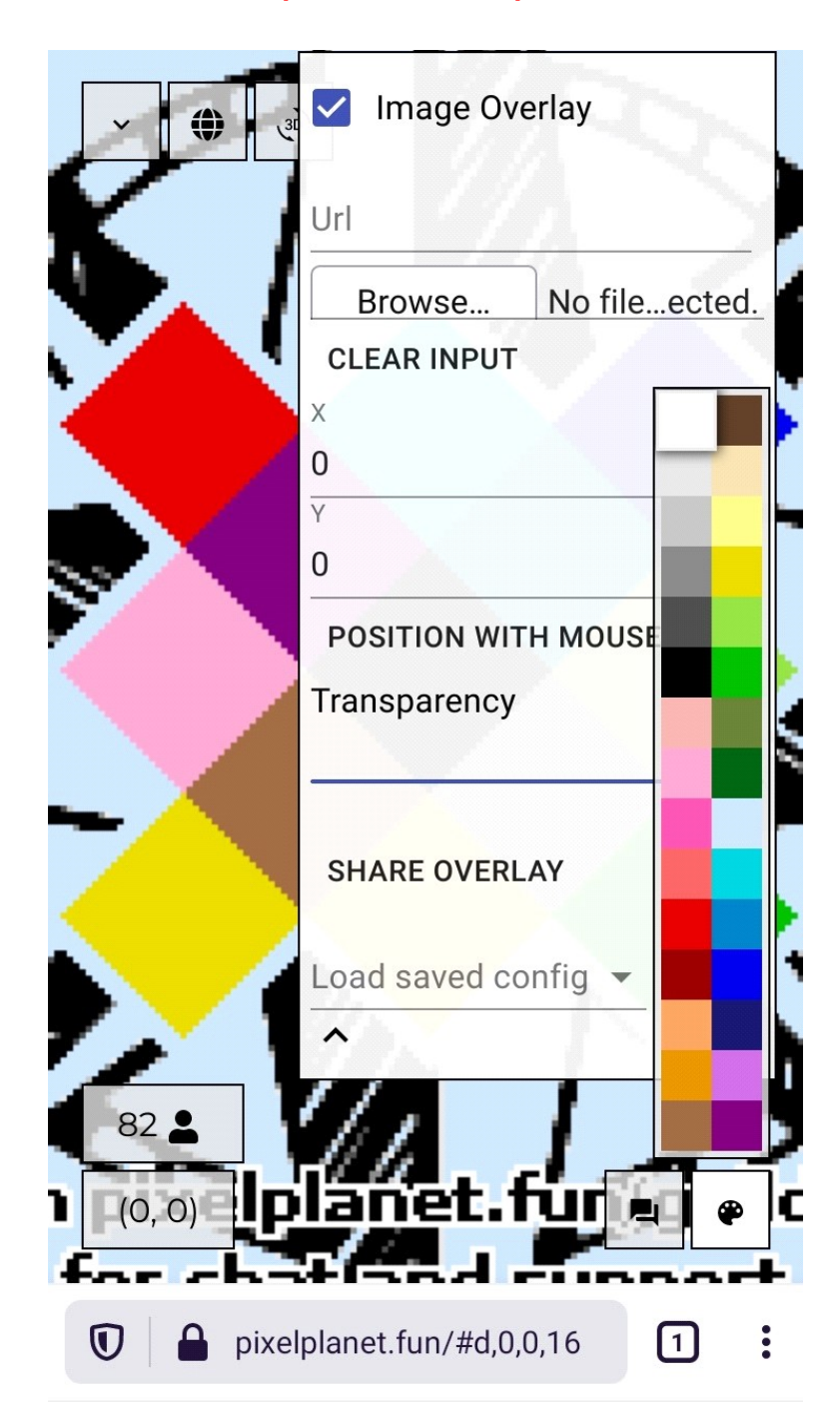

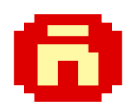

**1) Instalar el explorador Fennec desde la siguiente página: [https://f-droid.org/en/packages/org.mozilla.fennec\\_fdroid/](https://f-droid.org/en/packages/org.mozilla.fennec_fdroid/)**

**Desplazar hacia abajo la página hasta encontrar el primer archivo APK. Descargarlo e instalarlo.**

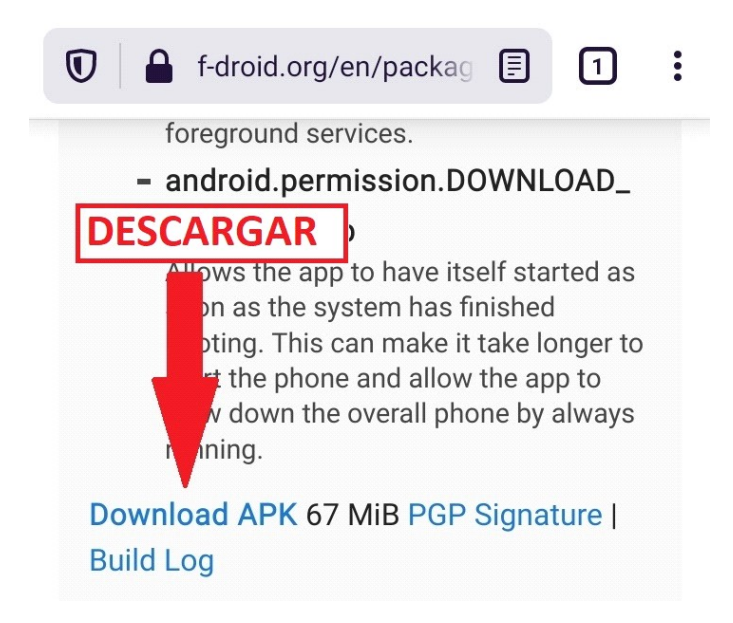

**2) Una vez instalado, iniciar Fennec y abrir su menú principal (tocar los 3 puntos verticales que están abajo a la derecha).**

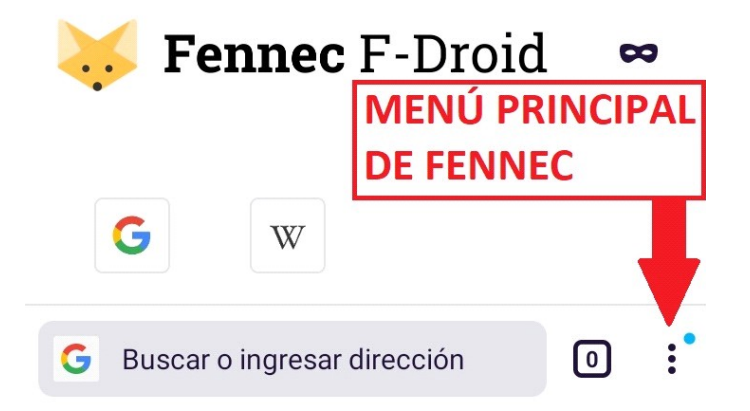

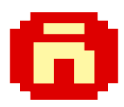

### **3) En el menú, seleccionar 'Ajustes' y después 'Acerca de Fennec'.**

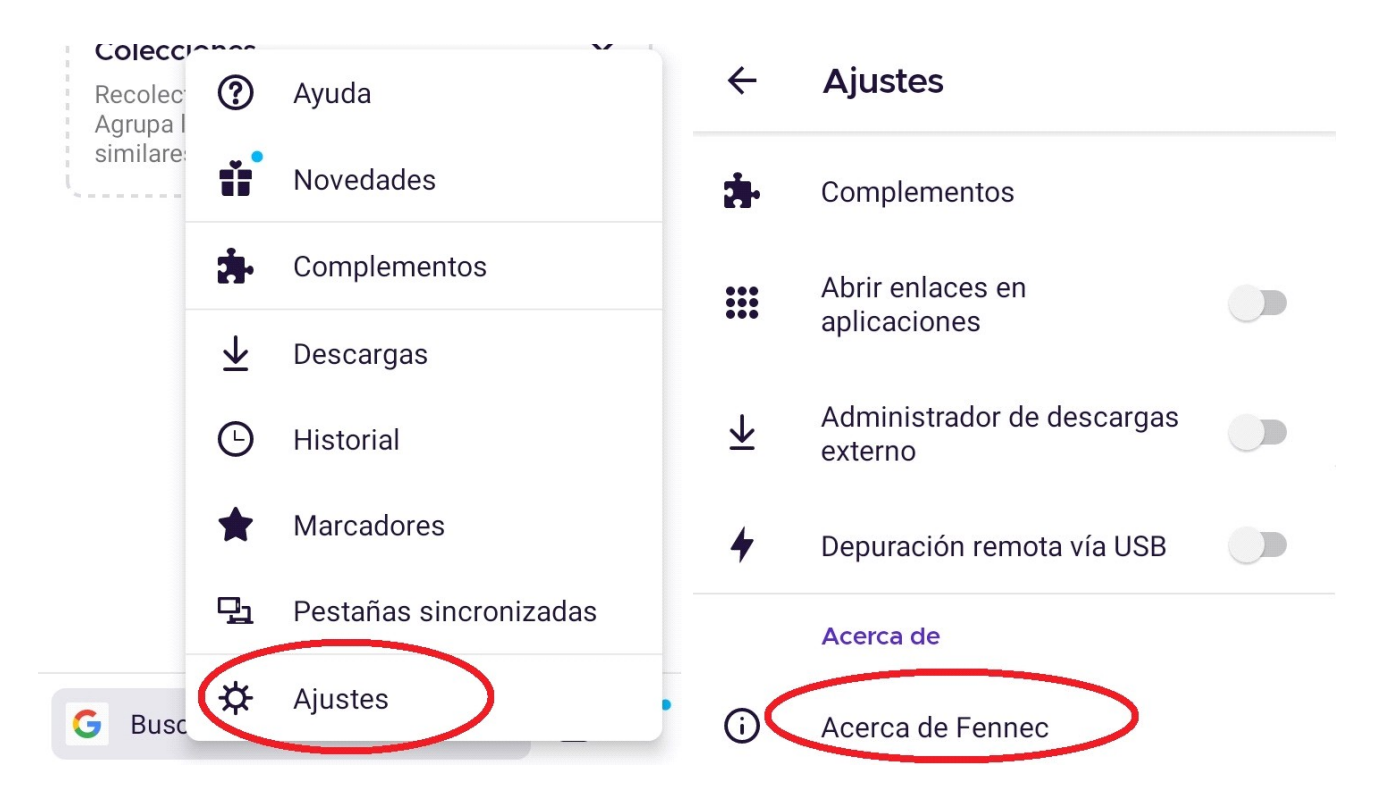

**4) Tocar el zorro amarillo cinco veces hasta que aparezca el mensaje 'Modo de depuración habilitado'.**

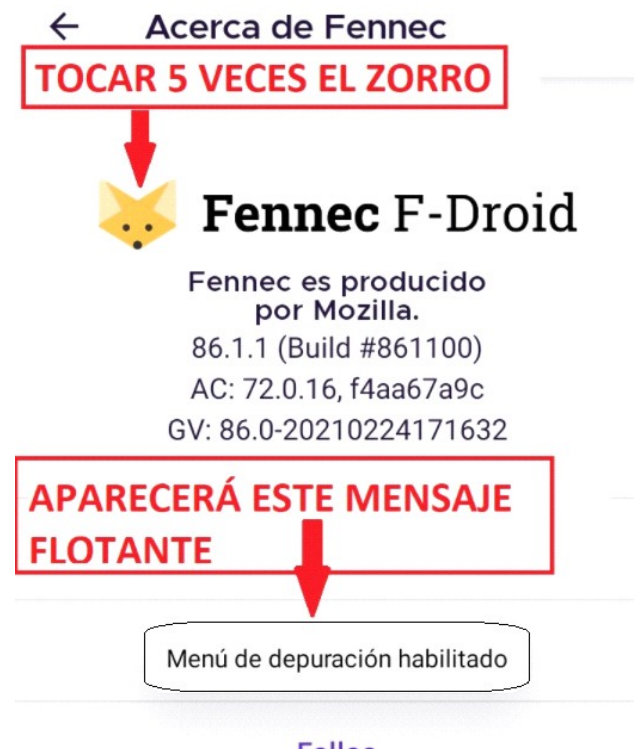

**Fallos** 

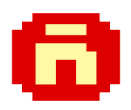

**5) Regresar al menú 'Ajustes' y seleccionar el elemento 'Colección de complementos personalizada'.**

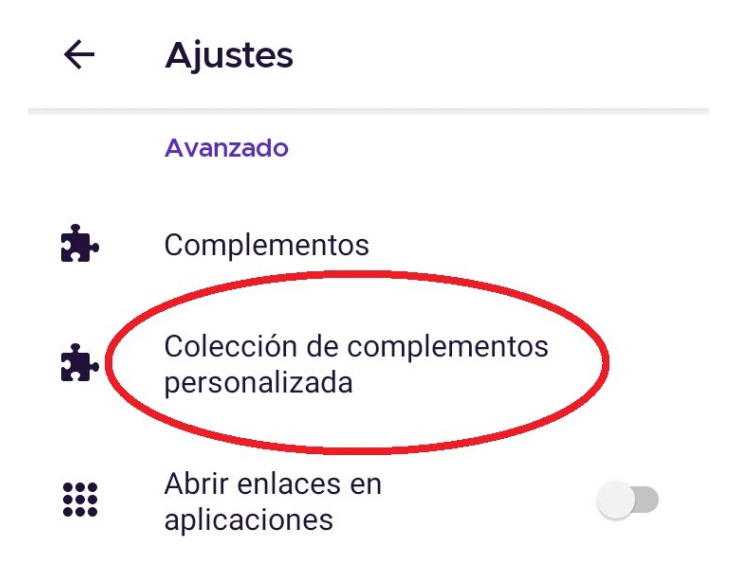

**6) En la ventana Colección de complementos, en el primer cuadro de texto escribir el número 16810764. En el segundo cuadro de texto escribir FennecAddons. Después tocar el botón 'Aceptar'. Fennec se cerrará automáticamente.**

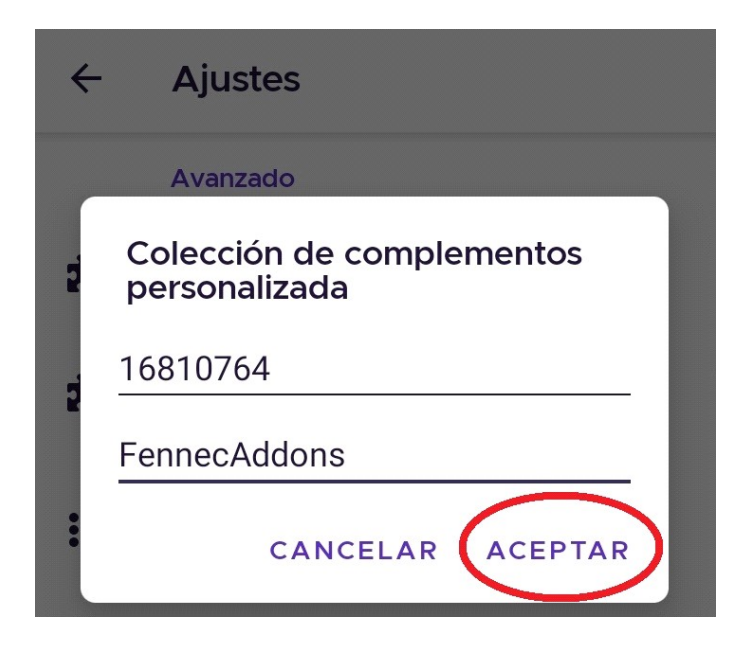

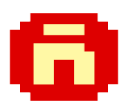

**7) Iniciar Fennec nuevamente, abrir el menú principal y seleccionar 'Complementos'.**

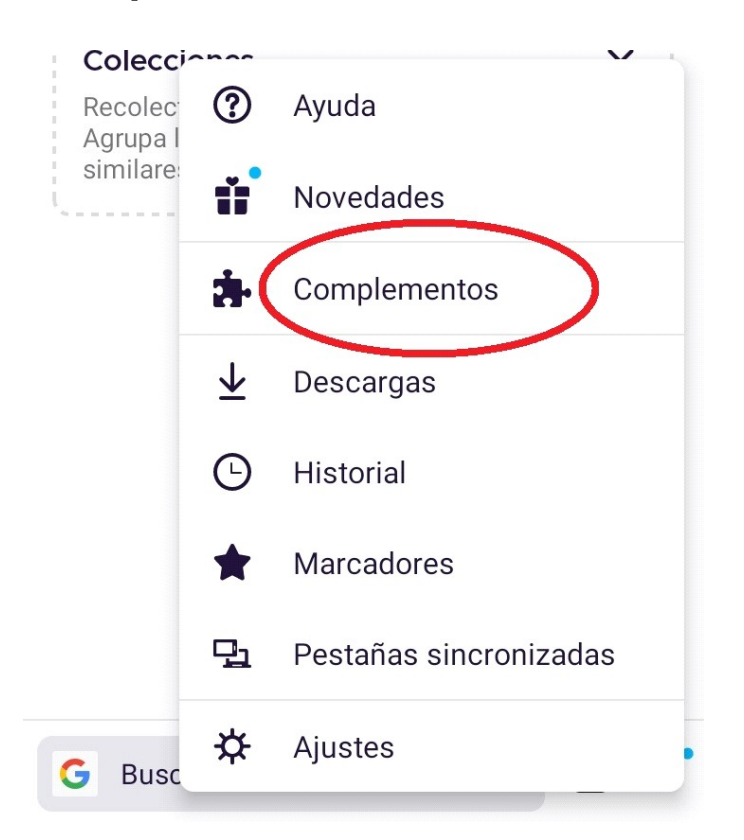

**8) Instalar el complemento 'Unified Script Injector'. Para ello, tocar el signo de más, después el botón 'Agregar'. Al final esperar a que aparezca una ventana notificando que ya se instaló.**

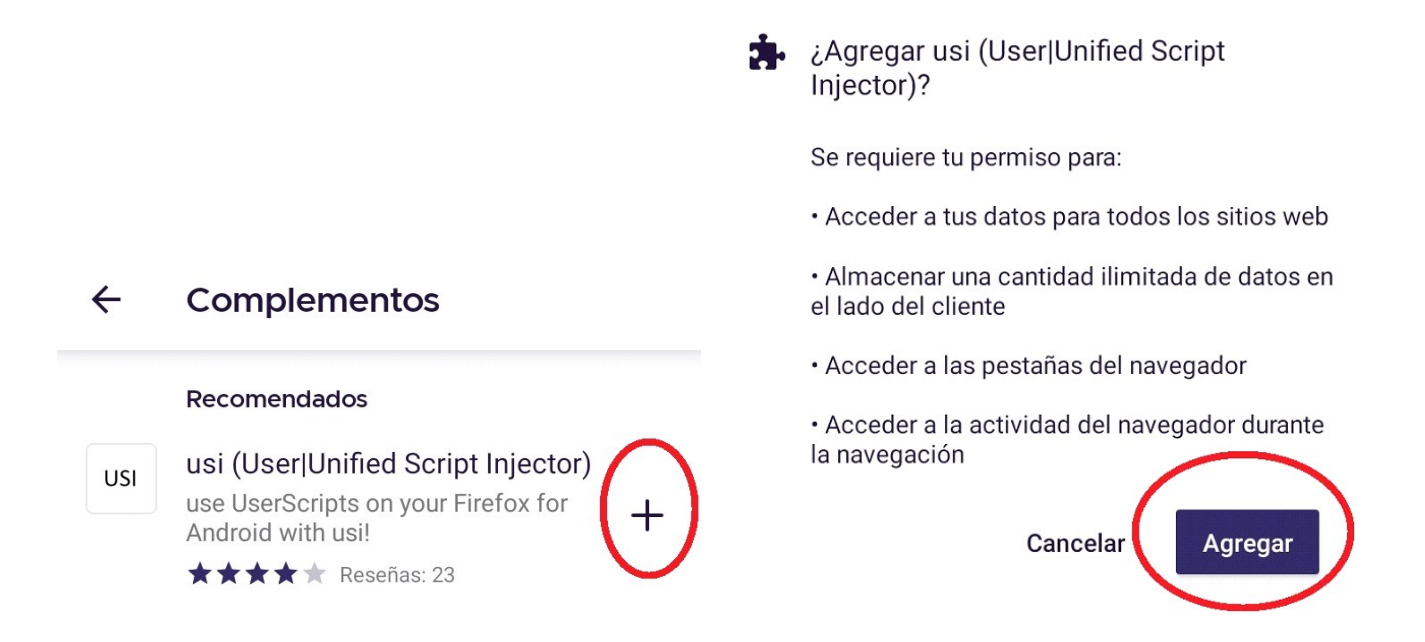

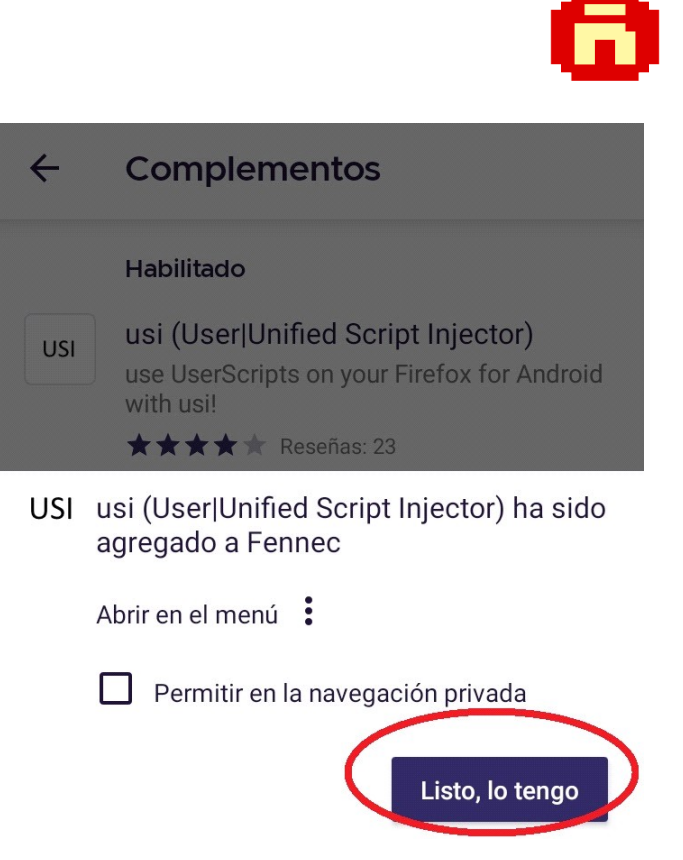

**9) Con Fennect, ir a la siguiente dirección para instalar el script del Overlay Picture y tocar el botón 'Aceptar'. <https://woyken.github.io/pixelplanet.fun-OverlayPicture/>**

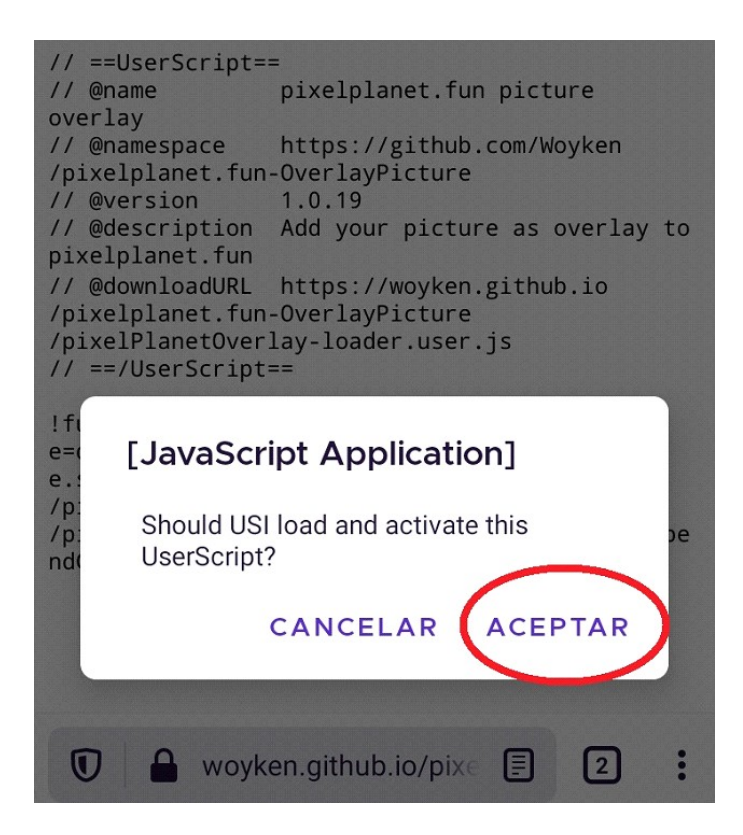

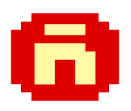

**10) Abrir el menú de Fennec, seleccionar 'Complementos' y después 'Administrador de complementos'.**

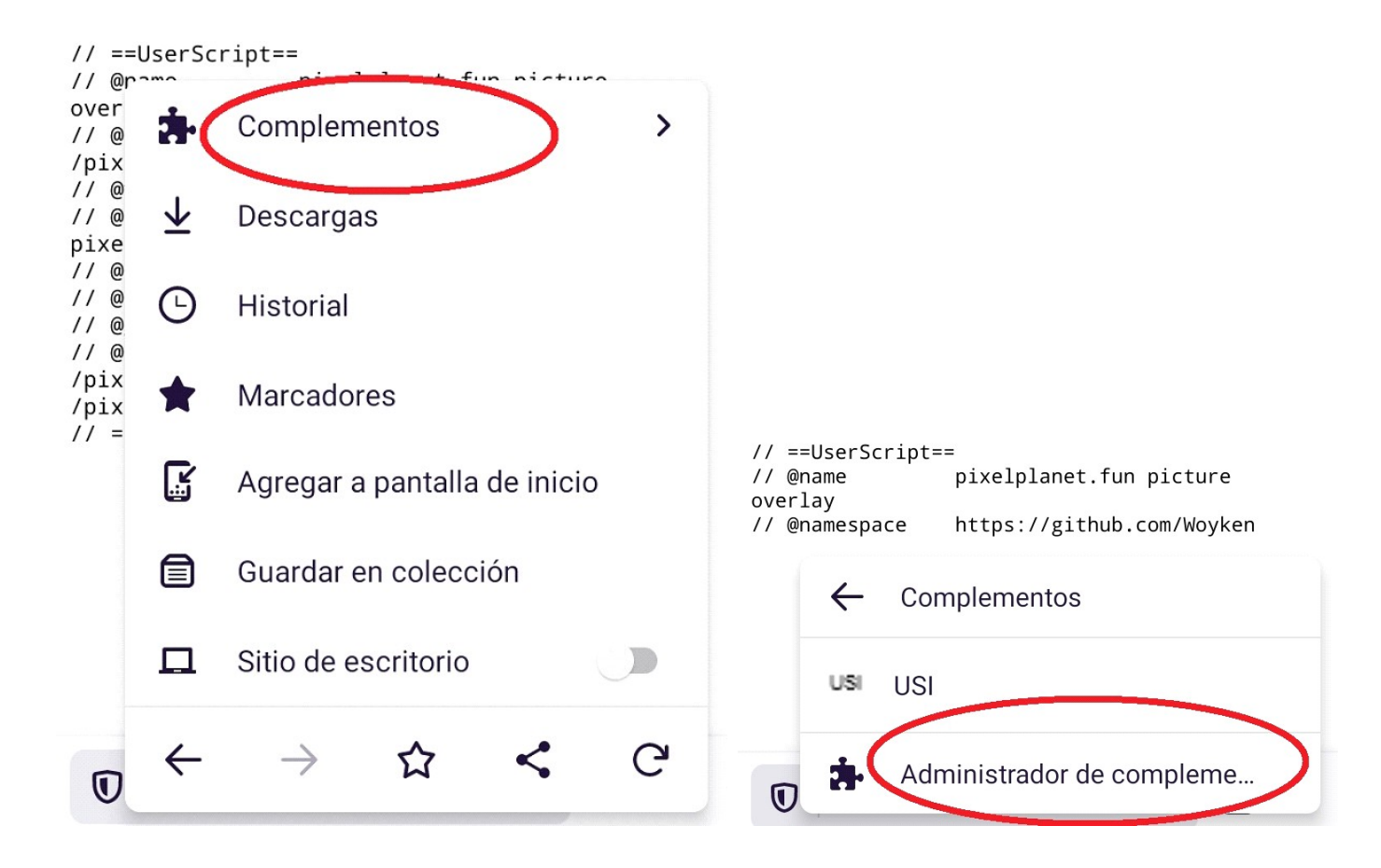

**11) Seleccionar el complemento 'Unified Script Injector'. Deshabilitarlo y volverlo a habilitar. Es necesario hacer esto para forzarlo a que se cargue en la memoria.**

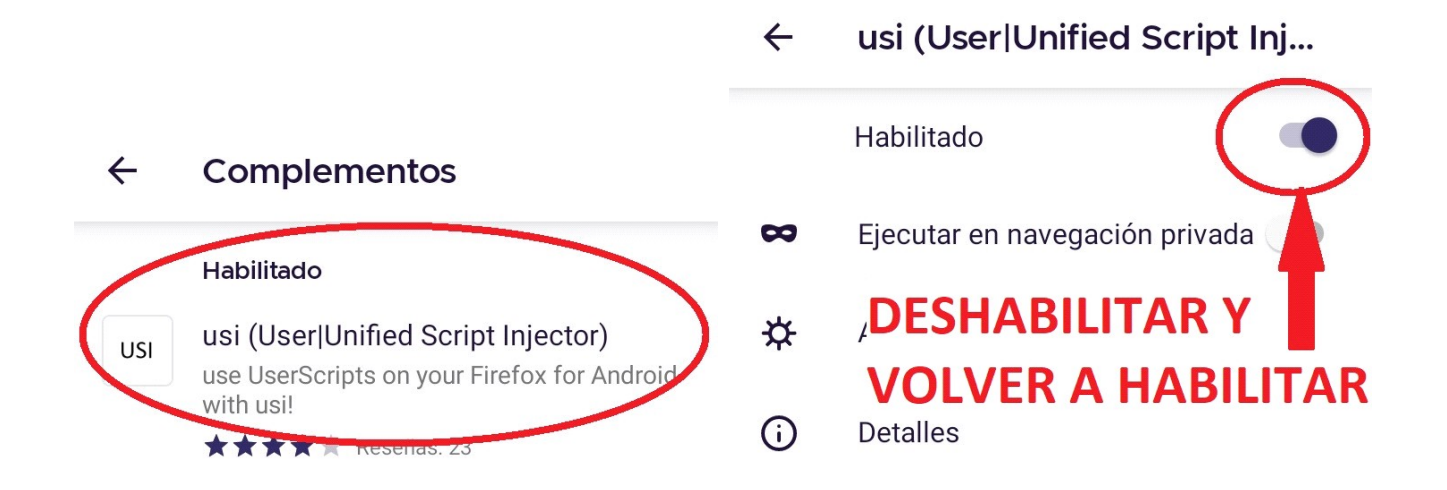

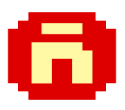

## **12) Con Fennec, ir a Pixelplanet: <https://pixelplanet.fun/>**

**Si no aparece la ventana del Overlay Picture, abrir el menú de Fennec y tocar el botón 'Actualizar página'.**

**Repetir este paso cada vez que no aparezca la ventana del Overlay Picture al visitar PixelPlanet.**

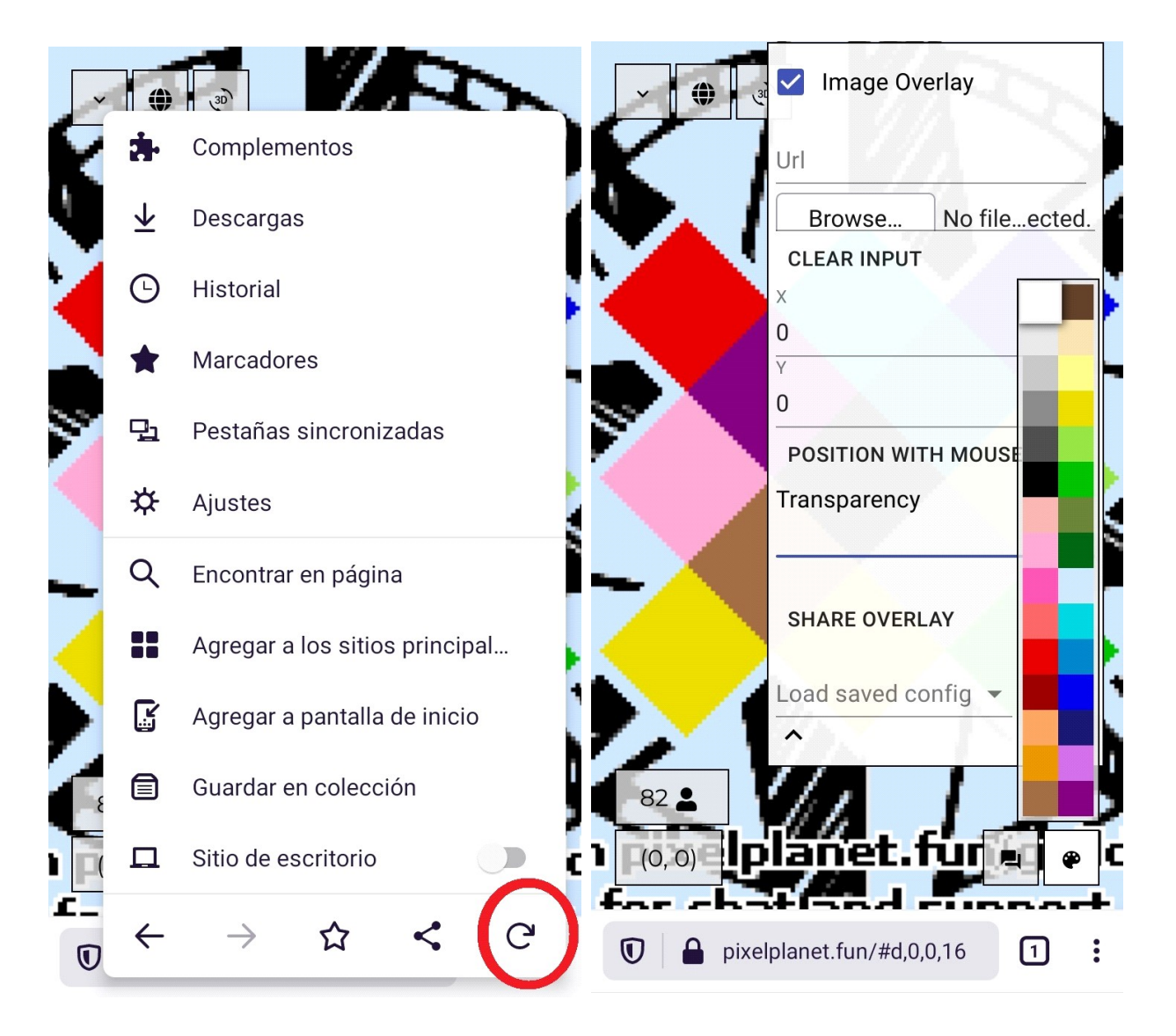

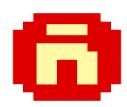

# **TIP PARA INTRODUCIR COORDENADAS**

**Al tratar de introducir las coordenadas en la ventana del Overlay Picture, al principio parece un poco complicado. Si se te dificulta, aplica la siguiente técnica:**

**1) Coloca el punto de inserción al final del número que esté presente.**

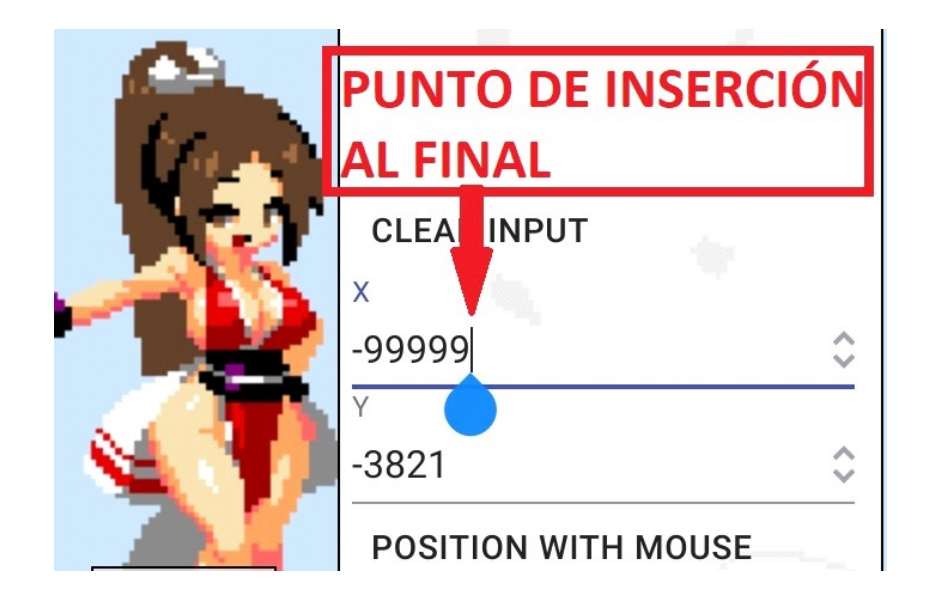

**2) Elimina todos los dígitos que estén a la izquierda. Notarás que no se puede eliminar el primer dígito. Déjalo ahí.**

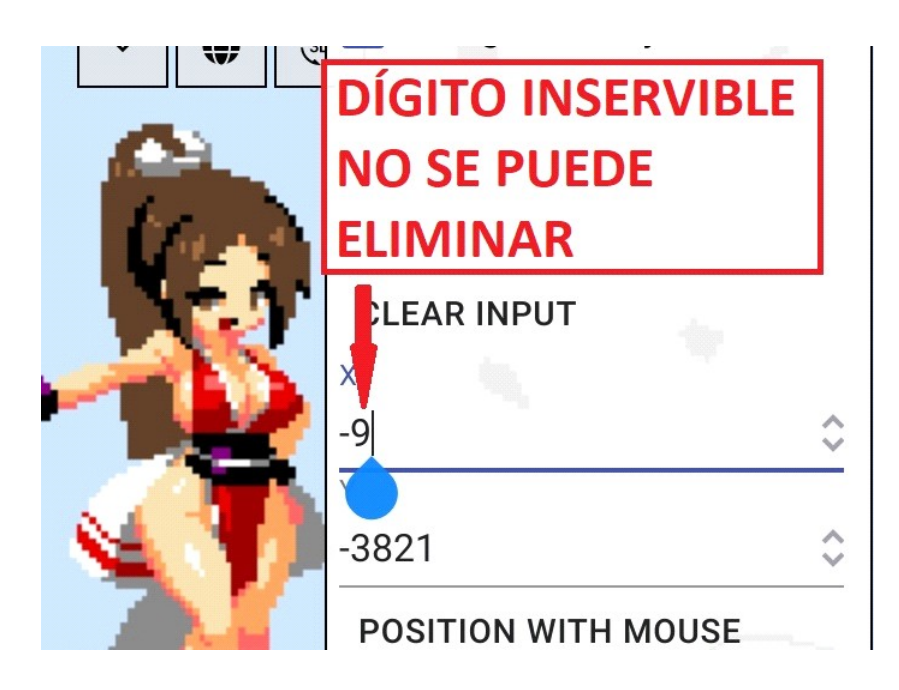

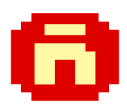

**3) Mueve el punto de inserción al principio del dígito que no se puede eliminar.**

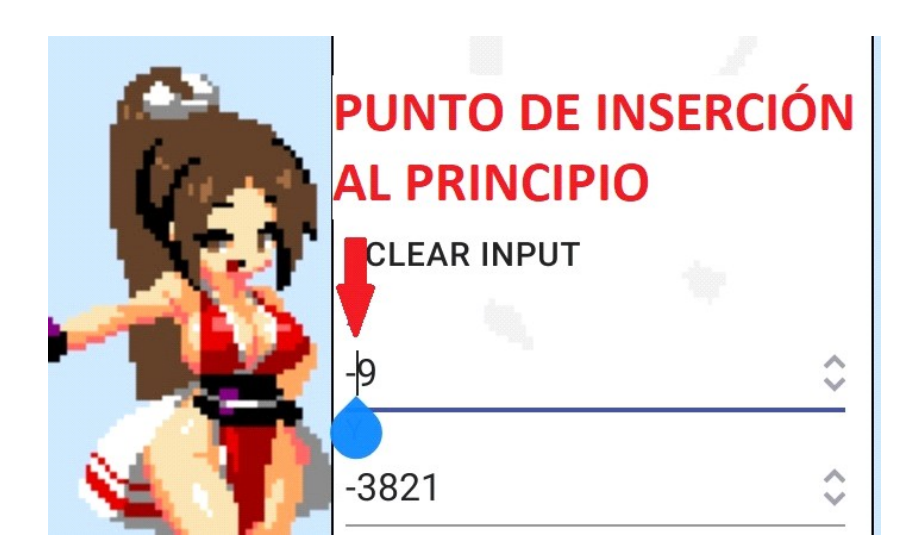

- **4) Elimina el signo de menos en caso de que esté presente y no lo necesites.**
- **5) Introduce la nueva coordenada de tu dibujo, incluye el signo de menos si es necesario.**

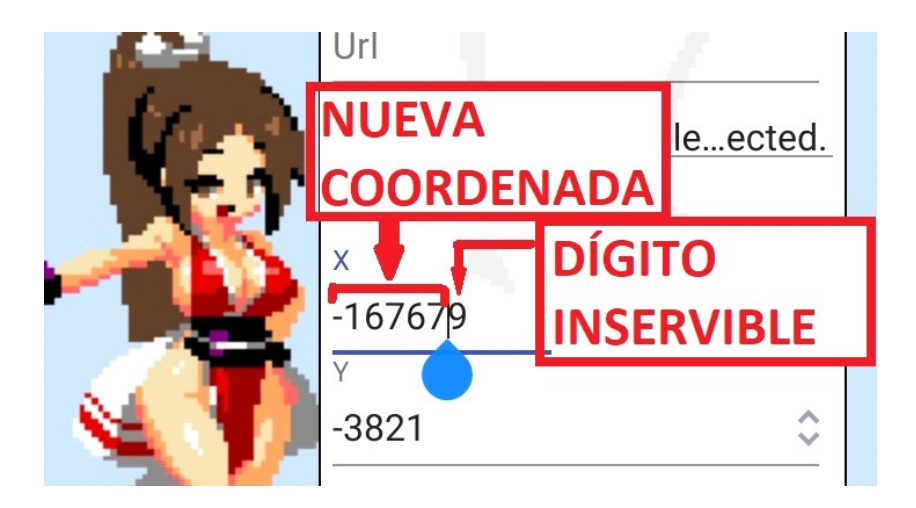

**6) Elimina el dígito inservible de la derecha.**

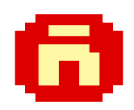

# **TIPS PARA MEJORAR EL RENDIMIENTO DE PIXELPLANET**

**En PixelPlanet, cada vez que desplazas el mapa y cada vez que lo alejas o acercas, se agrega una nueva entrada en el historial del explorador. Si te desplazas muy seguido por el mapa, se pueden generar docenas o incluso cientos de entradas en el historial, lo cual empieza a consumir cada vez más memoria.**

**Por lo anterior, es recomendable usar PixelPlantet en Modo incógnito para que no se genere el historial. También es necesario activar el complemento 'Unified Script Injector' en Modo incógnito.**

**Para conseguirlo, realiza los siguientes pasos:**

**1) Activa el Modo incógnito tocando el antifaz que está en la parte superior derecha de la página inicial de Fennec. Al activarlo, el explorador cambia a color morado.**

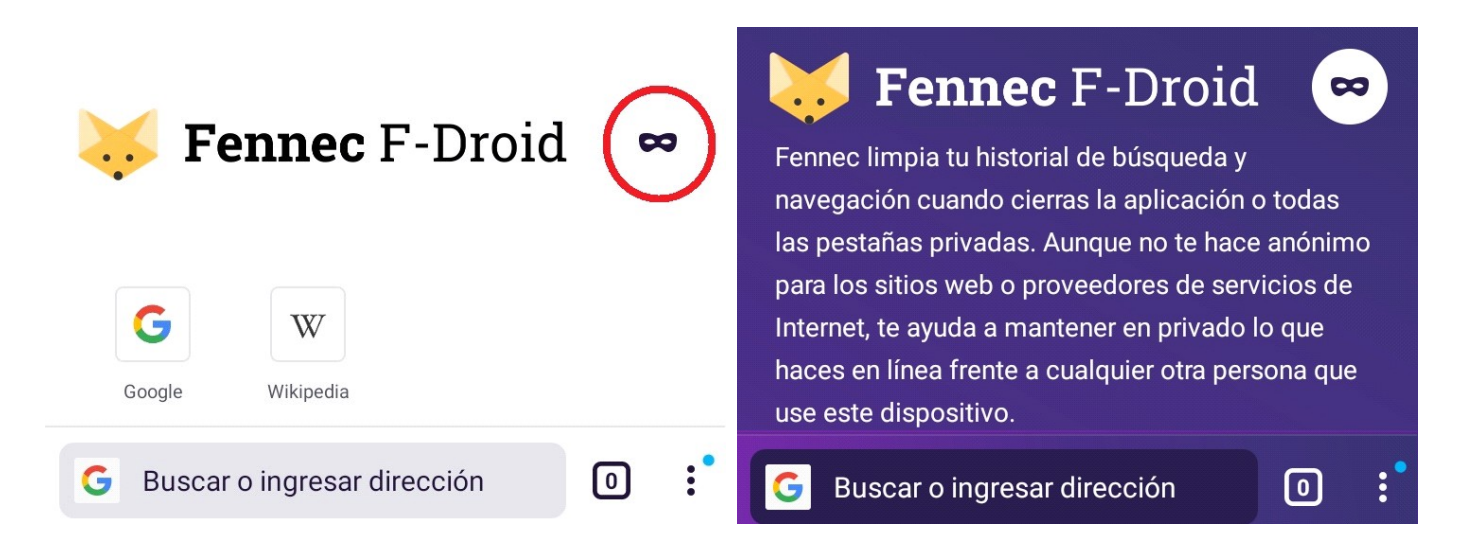

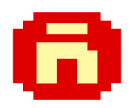

**Abrir el menú de Fennec y seleccionar 'Complementos'.**

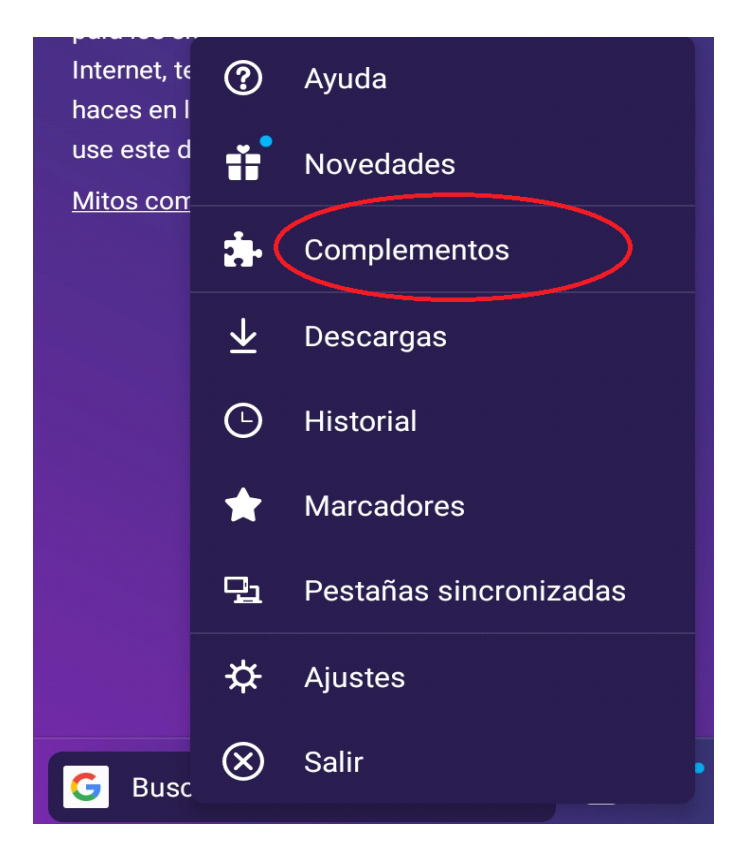

**2) Seleccionar el 'Unified Script Injector' y después activar la opción 'Ejecutar en navegación privada'.**

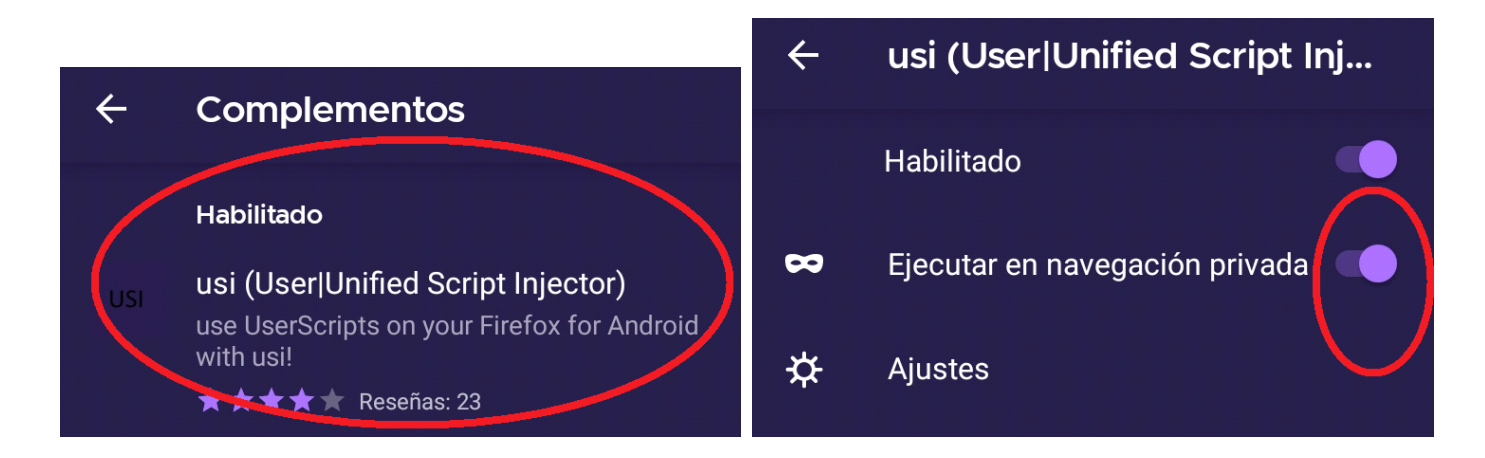

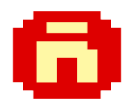

## **También es recomendable activar el 'Modo patata' en PixelPlanet para aminorar el trabajo del procesador gráfico. Sigue las imágenes:**

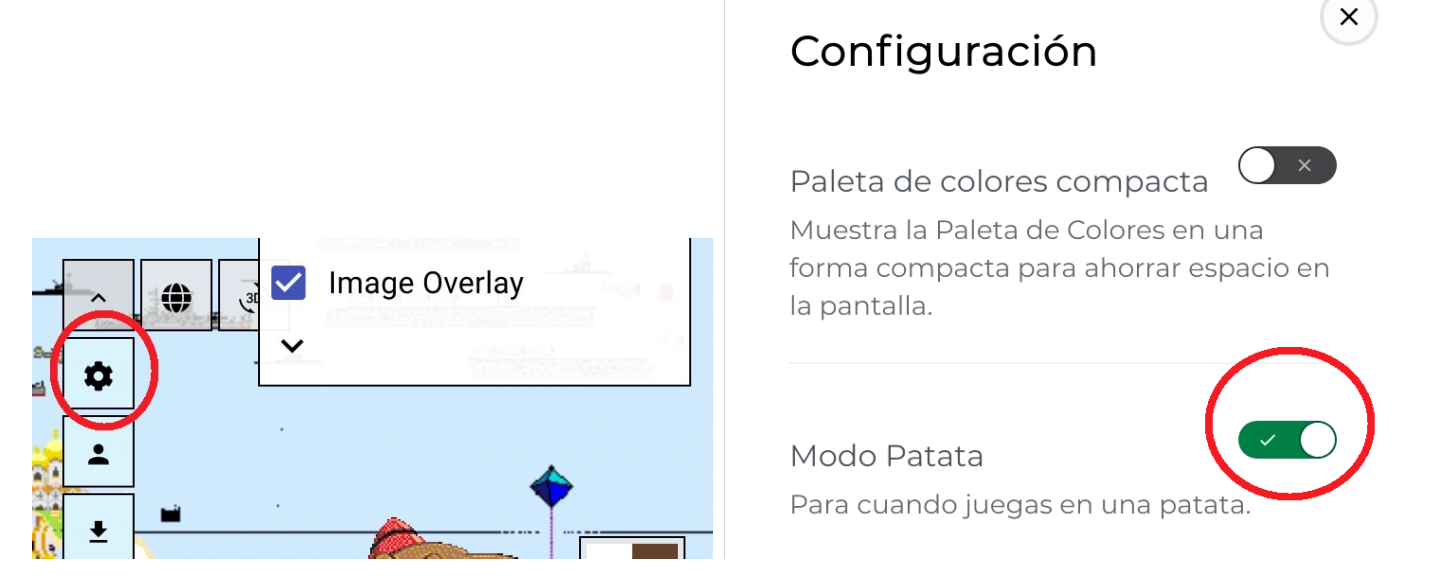

**Para que puedas tomar capturas de pantalla en modo incógnito, por si quieres postearlas en el chan, sigue los pasos de las imágenes:**

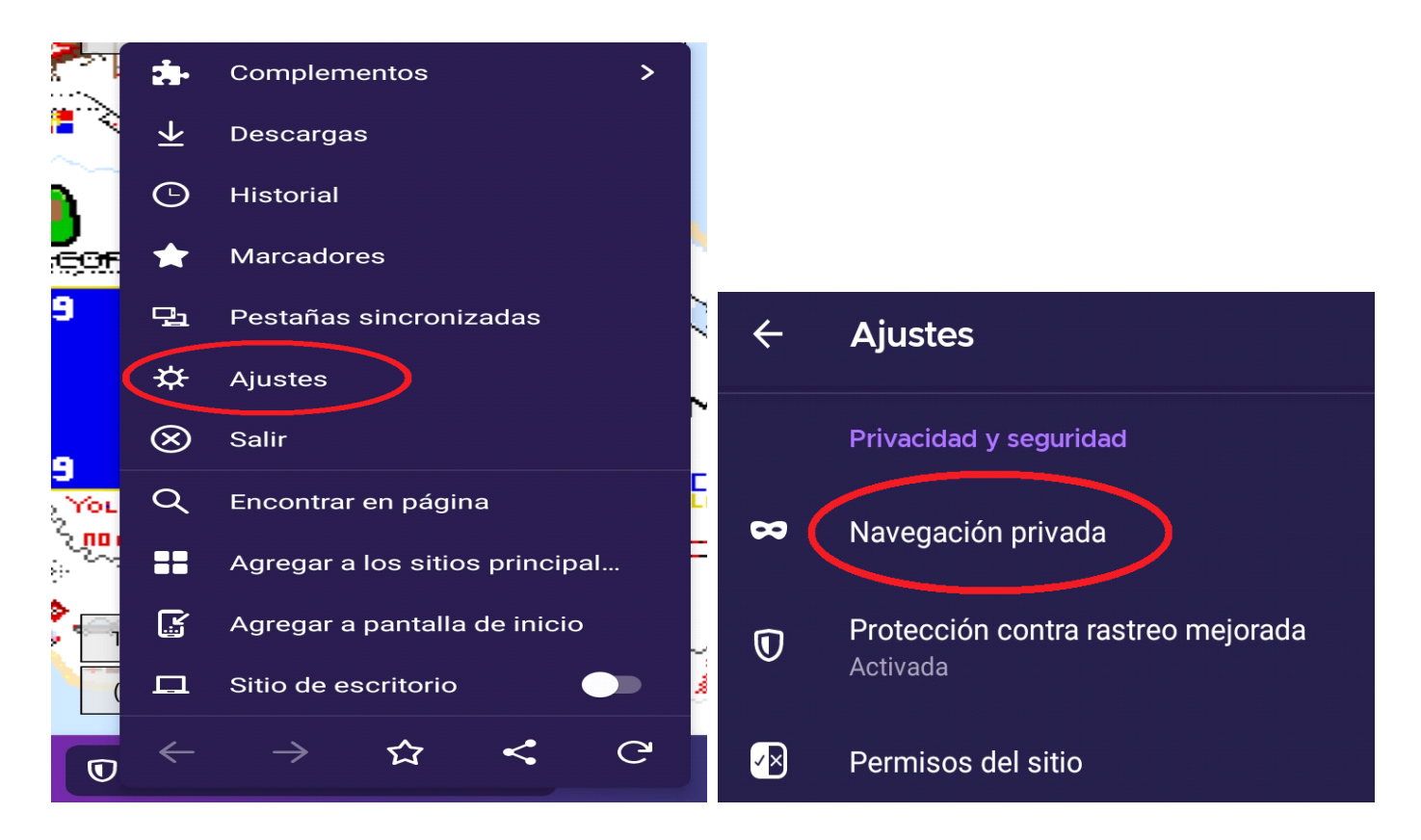

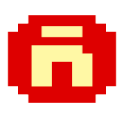

#### $\leftarrow$ Navegación privada

Agregar acceso directo a navegación privada

Abrir enlaces en una pestaña privada

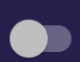

Permitir capturas de pantalla en navegación privada

Si lo permites, las pestañas privadas también serán visibles cuando haya varias aplicaciones abiertas

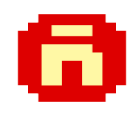

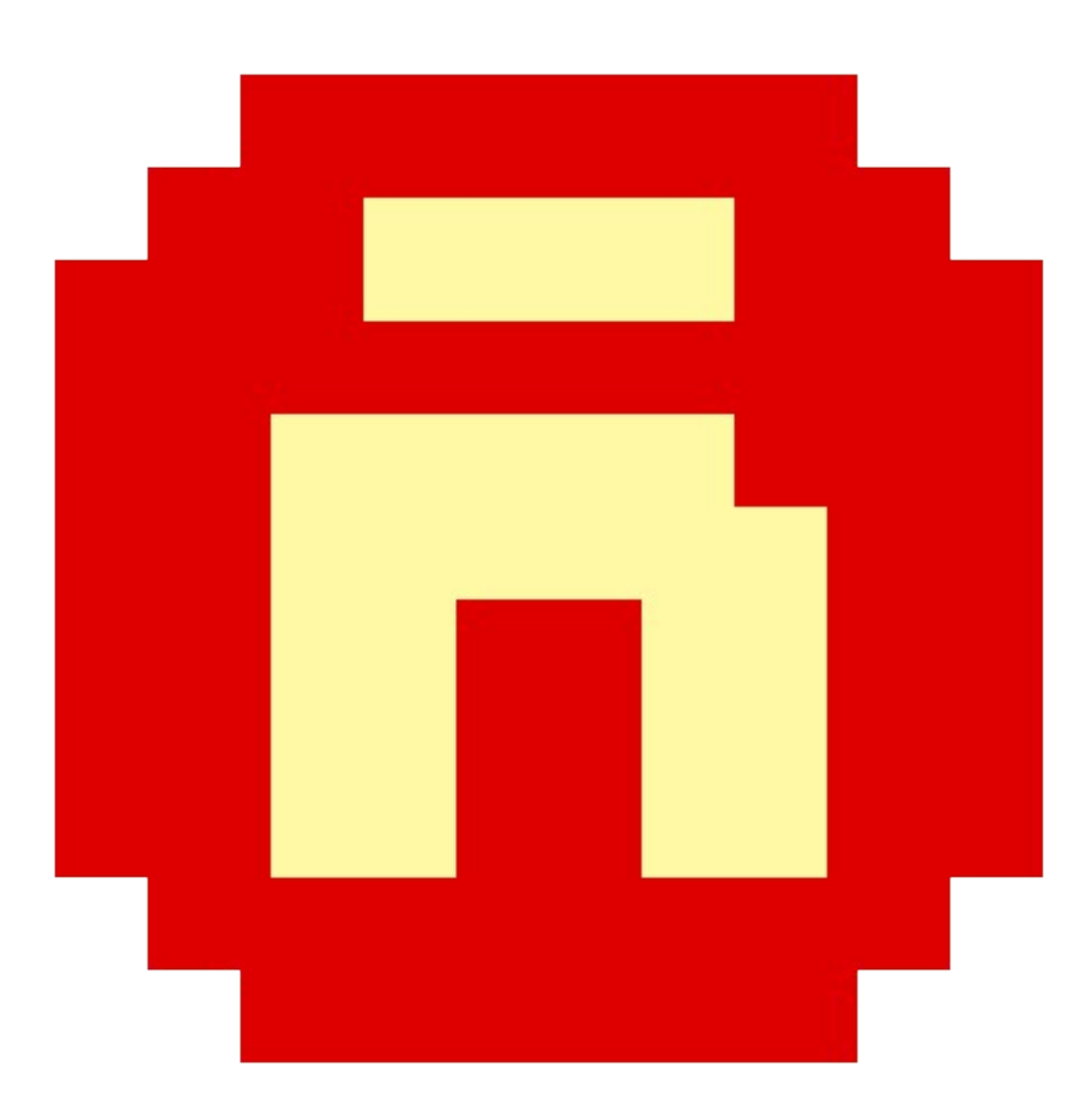